$\circ$ 

### Temat: Animacje od kuchni. Tworzenie własnych postaci cz.1

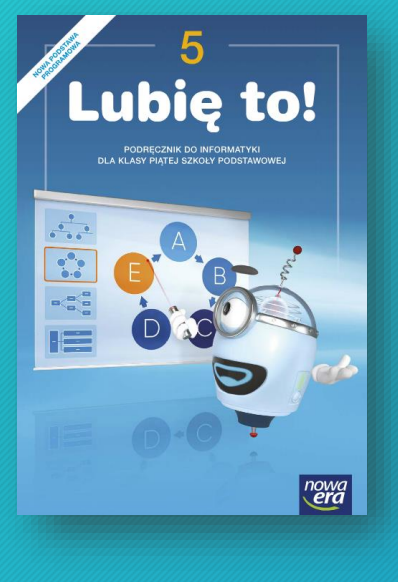

#### 4.2 Animacje od kuchni Tworzenie własnych postaci

Potrafisz tworzyć w programie Pivot Animator animacie z wykorzystaniem gotowego modelu patyczaka. Teraz zobaczysz, jak zbudować własne postaci i przedmioty, których można użyć w przygotowywanym filmie.

Na zajęciach wykonasz w programie Pivot Animator postać kucharza oraz przedmioty, których użyje. Następnie utworzone figury wykorzystasz do przygotowania animacji.

- W trakcie wykonywania zadania:
- 1. poznasz narzedzia do tworzenia figur,
- 2. utworzysz postać kucharza i dodasz ją do animacji,
- 3. zmodyfikujesz wstawioną postać,
- 4. zbudujesz potrzebne rekwizyty i utworzysz animację.

1: Główne narzędzia wykorzystywane podczas tworzenia figur

Aby otworzyć okno, w którym buduje się figury, z menu programu wybierz Plik, a następnie Stwórz figure & Stwórzfigure (rys. 1).

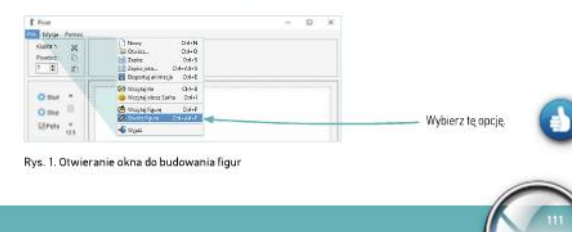

Na ostatniej lekcji tworzyliście w programie Pivot Animator animację przedstawiającą radosnego patyczaka na łące, z wykorzystaniem gotowego modelu patyczaka. Dziś zobaczycie jak zbudować własne przedmioty i postaci, które będzie można użyć w filmiku.

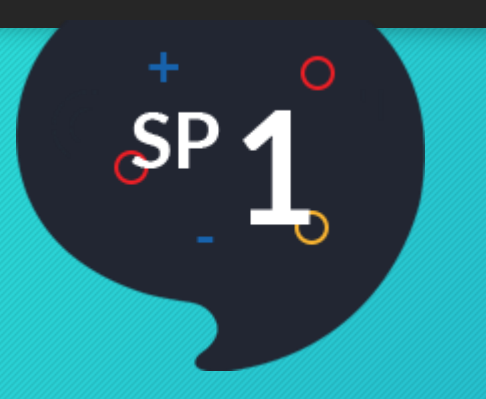

# Główne narzędzia wykorzystywane podczas tworzenia figur

### Otwieranie okna do budowania figur: z menu programu wybierz Plik-> Stwórz figurę

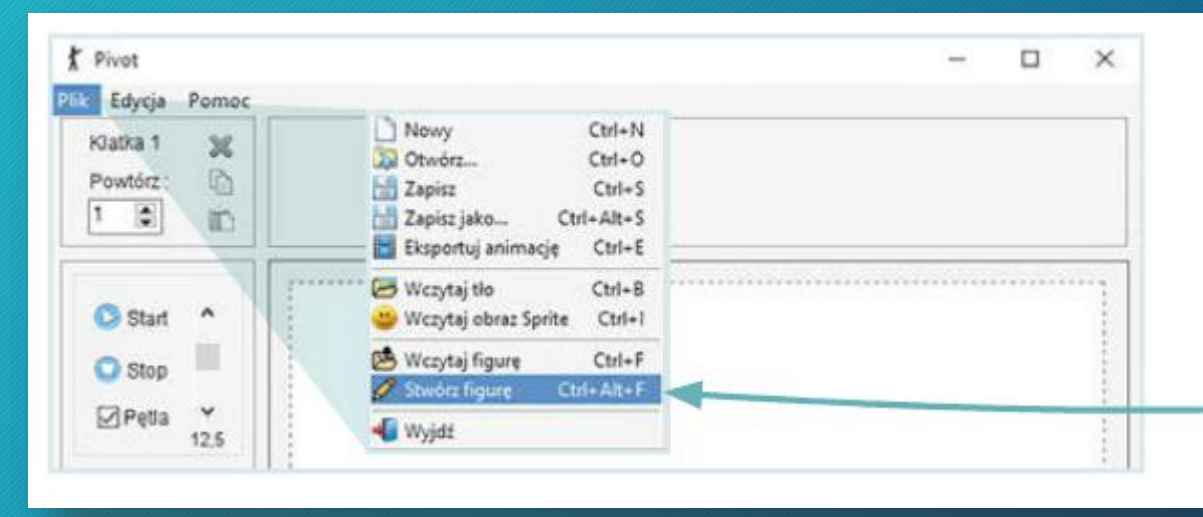

### Narzędzia do tworzenia własnej figury

W otwartym oknie możesz zbudować przedmiot lub postać. Jeżeli je zapiszesz będziesz mógł wykorzystać je w innych animacjach. Wypróbuj narzędzia dostępne w oknie do budowania figur. Wykorzystaj swój podręcznik do poznania nowych narzędzi programu Pivot Animator (strona 112). Na kolejnych zajęciach utworzymy postać kucharza.

## Narzędzia do tworzenia własnej figury

O

Dodawanie okręgu Wstawianie linii Strzałki umożliwiające zmianę grubości segmentu Zmiana wyglądu Stick Figure Builder®  $\Box$  $\times$ zaznaczonego segmentu: Plik Edycja linii na okrąg, Zmiana położenia o a okregu na linie pomarańczowego ø punktu Powielanie elementu Zmiana zaznaczonego segmentu na ruchomy lub nieruchomy Wstawianie dodatkowego punktu na segmencie (1 segment) Linia: Gruboyc 6, Długość 48, Kat 0, Dynamiczny Usuwanie segmentu Segment wstawiony domyślnie przez program

Aby zaznaczyć wybrany fragment, kliknij w znajdujący się na nim czerwony punkt segment zmieni wówczas kolor na niebieski.

> *Podzielcie sobie pracę, pamiętajcie róbcie przerwy przy pracy na komputerze. Samych dobrych pomysłów Wam życzę, powodzenia!*